..<br>د تسرچه رابنمای

## **HART MODEM**

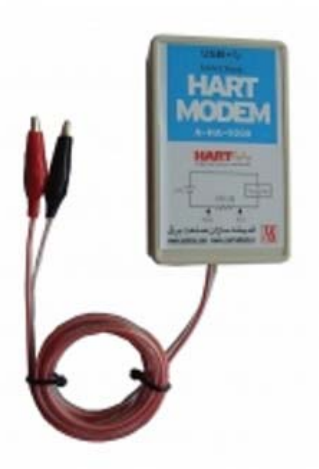

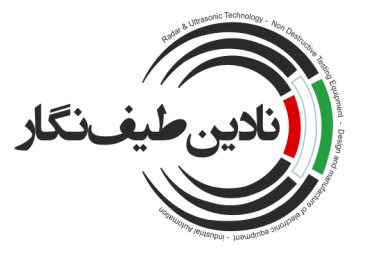

شرکت مهندسے نادین طیف نگار

توليد كننده تجهيزات ابزاردقيق www.nadinteyf.ir 051-35099055

www.nadinteyf.ir 051-35099055

شرکت مهندسے نلاین طیف نگار توليد كننده تجهيزات ابزاردقيق

### **نصب نرم افزار MODEM HART**

**توجه** : پيش از استفاده از مودم از نصب درايور USB مطمئن شويد .

جهت نصب درايور ابتدا كابل USB را به كامپيوتر متصل نماييد. در اين لحظه پيغام Hardware New Found نمايش داده مي شود . با انتخاب مسير Driver از بسته نرم افزاري همراه مي توانيد مراحل نصب درايور را كامل نماييد . دقت شود كه در اولين مرتبه نصب درايور ممكن است نياز به 2 بار طي مراحل فوق وجود داشته باشد .

جهت نصب نرم افزار، ابتدا بايد فايل Setup موجود در شاخه DTMS4+Ware PACT را اجرا نموده و مراحل نصب را ادامه دهيد.

در مرحله بعد نرم افزارهاي زيررا به ترتيب نصب نماييد.

- **PACT ware4**  $-1$
- **ICS Generic HART Release 4.FDT1.2DTM 2-**
	- **HART Communication FDT1.2 DTM "**

**توجه :در مراحل نصب گزينه later computer my restart will I,No را انتخاب نماييدوپس از نصب كامل سه نرم افزار فوق، كامپوتر را Restart كنيد.** 

در مرحله بعد به سراغ كتابخانه عمومي ICS رفته و آن را نصب مي نماييم.

شرکت مهندسے نادین طیف نگار

توليد كننده تجهيزات ابزاردقيق

www.nadinteyf.ir 051-35099055

#### **استفاده از كتابخانه عمومي**

-1 برروي PC Host راست كليك كرده و گزينه device add را انتخاب نماييد.

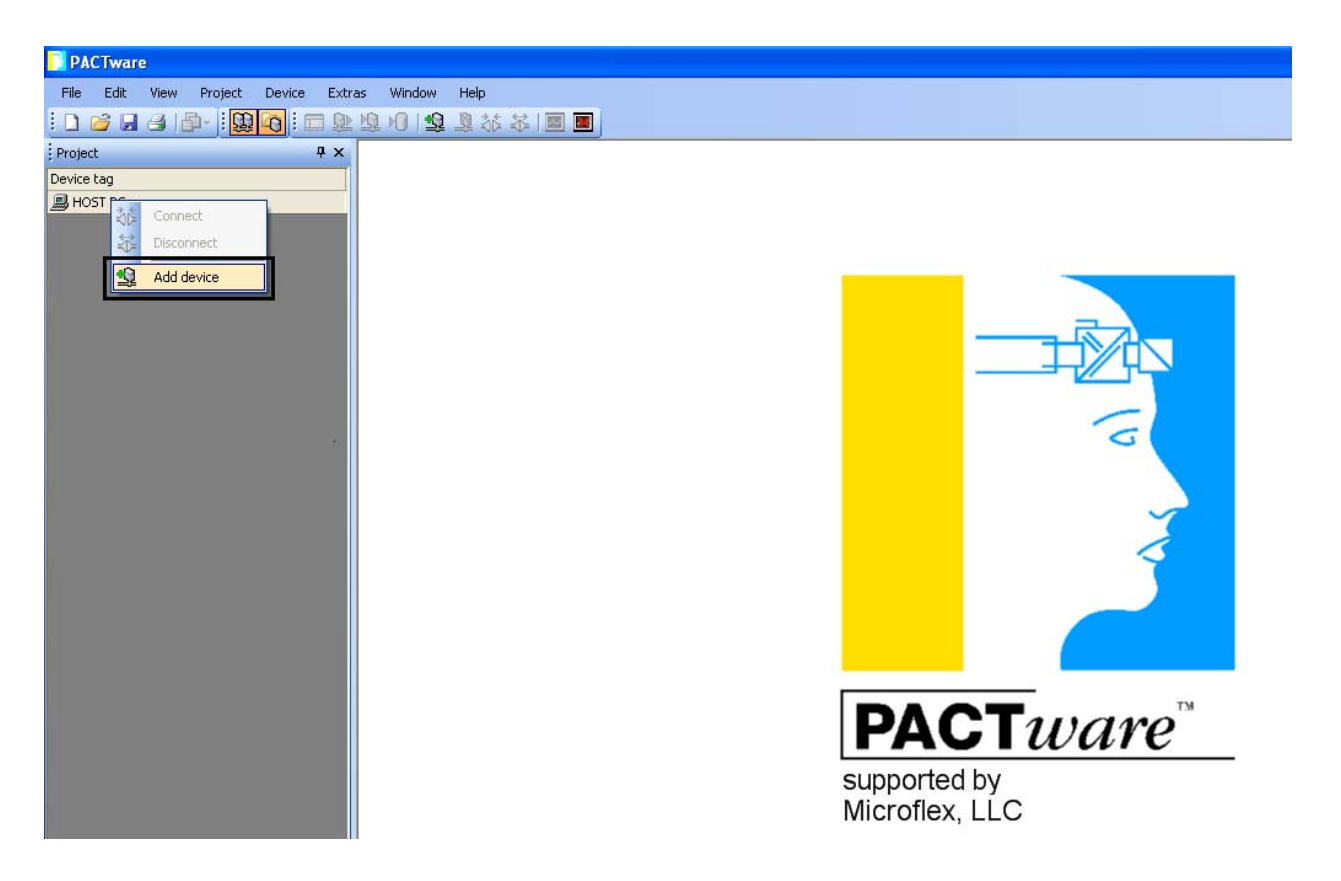

### www.nadinteyf.ir 051-35099055

شرکت مهندسے نادین طیف نگار<br>تولید کنندہ تجھیزات ابزاردقیق

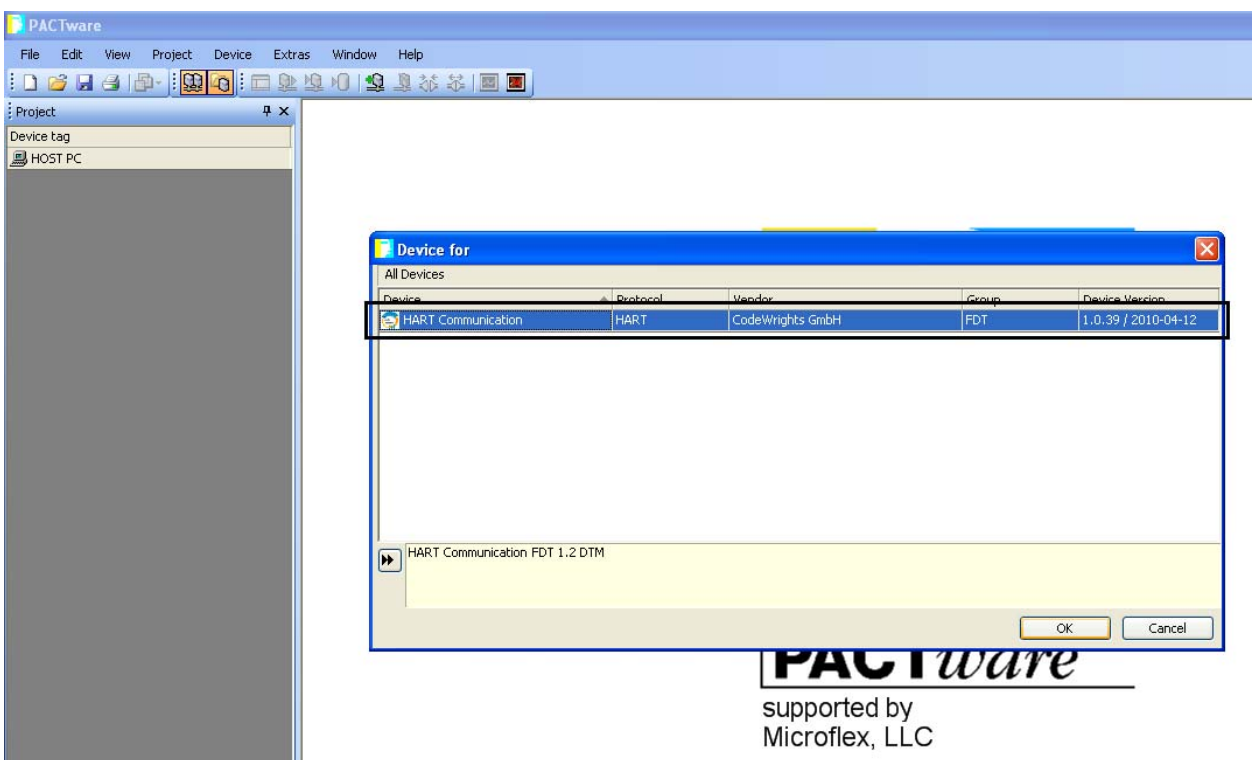

-2 . از پنجره باز شده Communication HART را تاييد نماييد .

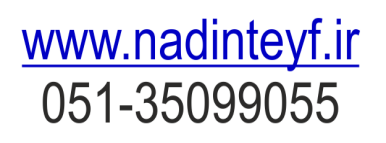

شرکت مهندسے نادین طیف نگار<br>تولید کنندہ تجهیزات ابزاردقیق

1Com به منوي شما اضافه مي شود .حال بر روي پورت 1Com راست كليك كرده و گزينه Parameter را انتخاب نماييد تا پنجره COM1 Parameter باز شود.

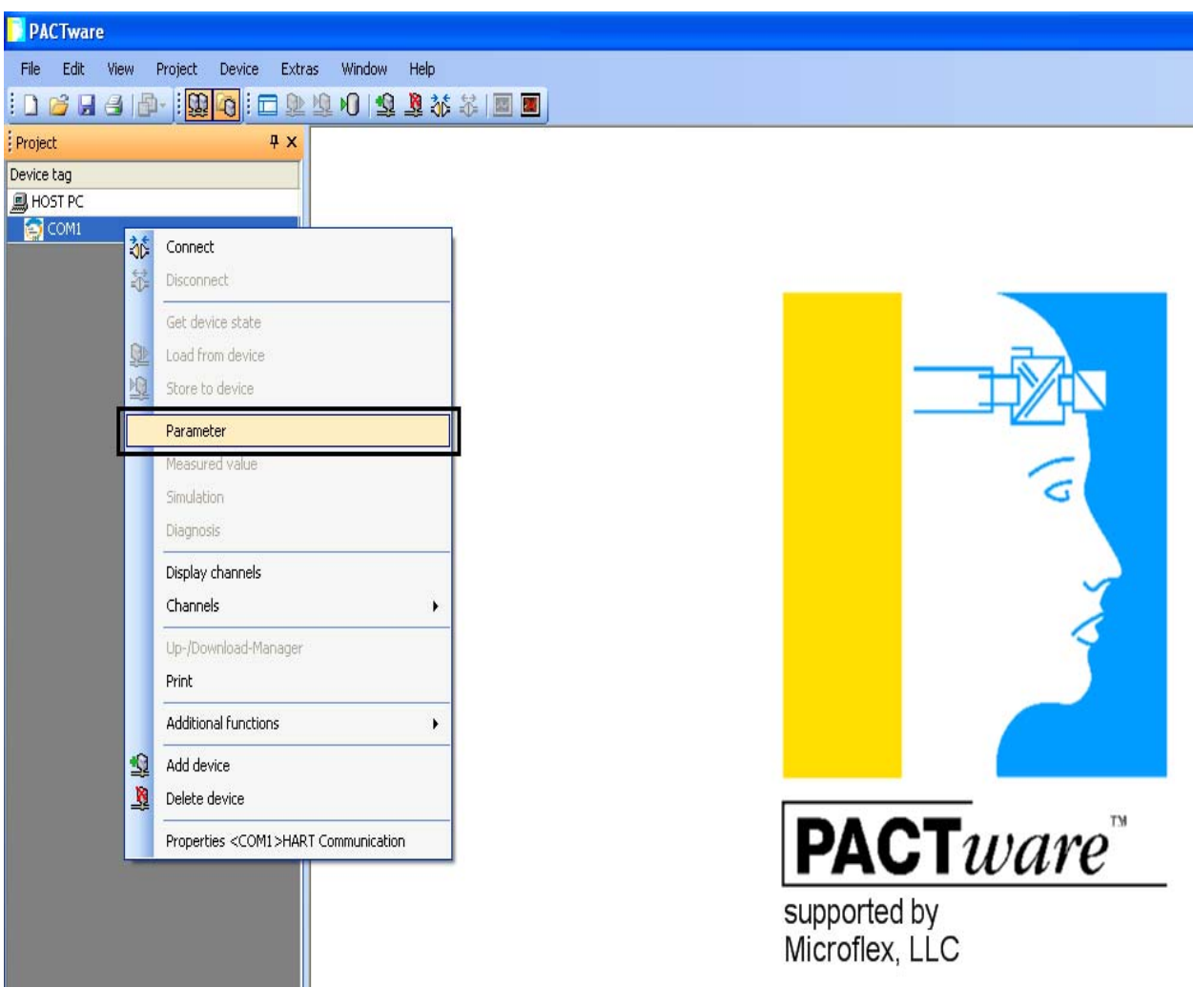

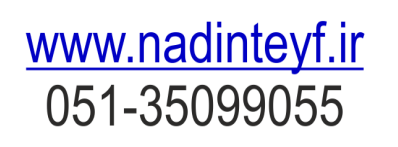

شرکت مهندسے نادین طیف نگار توليد كننده تجهيزات ابزاردقيق

در قسمت Serial interface، پورت Com ارتباطي HART Modom را انتخاب نموده و در بخش End address عدد ۵ را لحاظ نماييدو تيك مربوط به Multimaster and brust mode support را برداشته و سپس تنظيمات انجام شده را با كليك برروي ok تاييد مي نماييد.

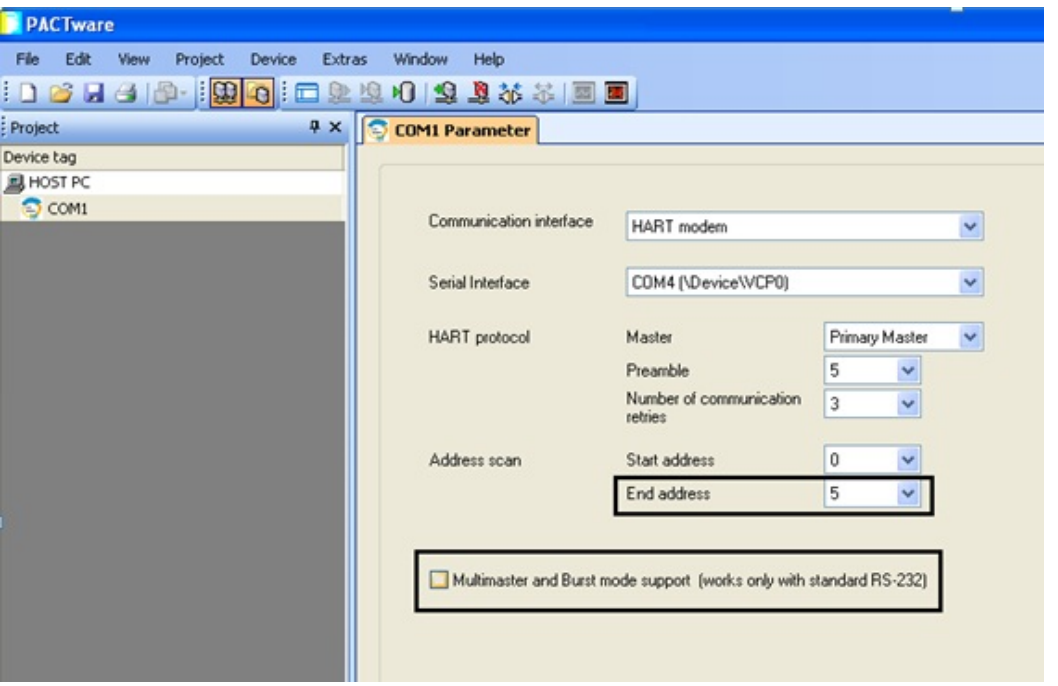

مجدداً بر رو يCom مورد نظر Add device انجام دهيد

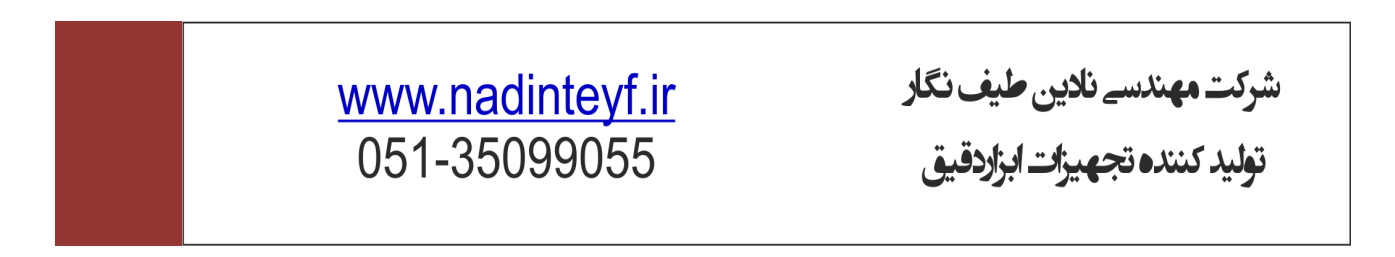

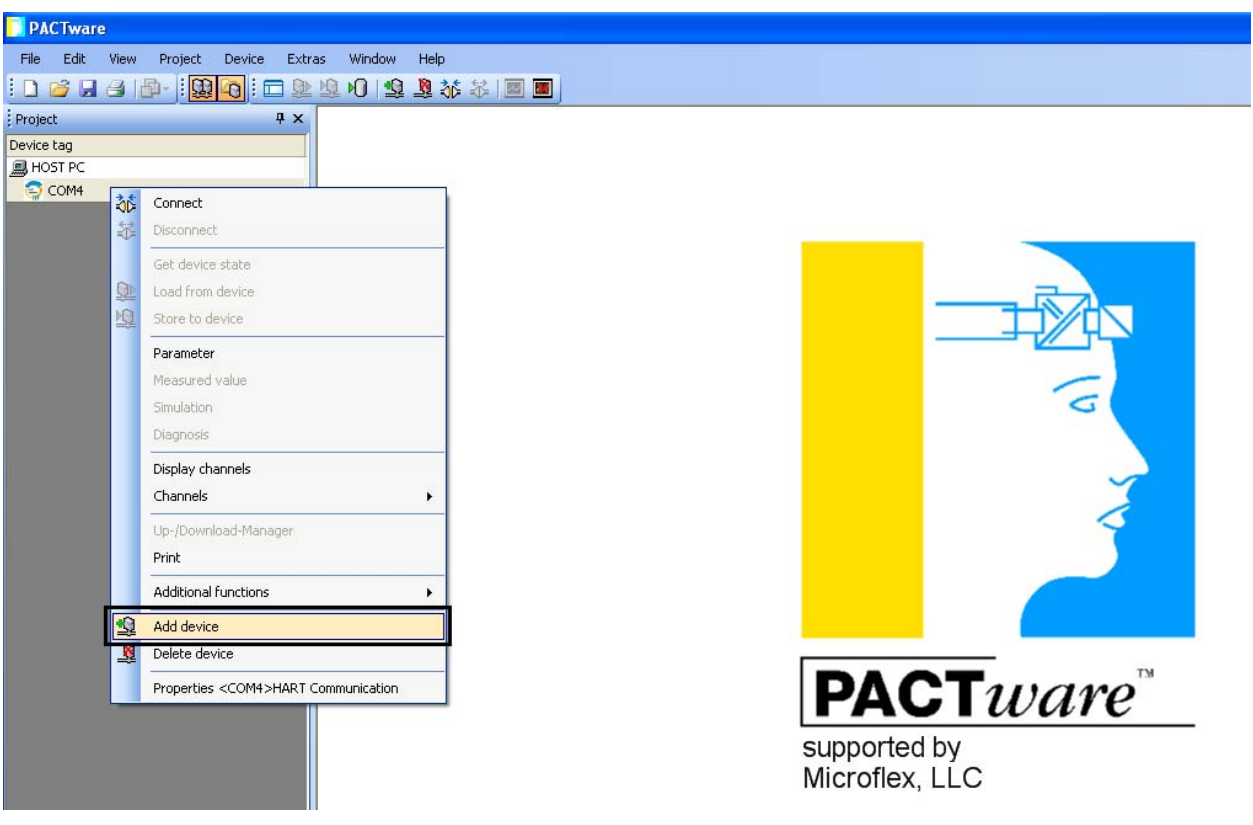

در پنجره for Device ايجاد شده با كليك برروي HARTDTM Generic آن را تاييد نماييد.

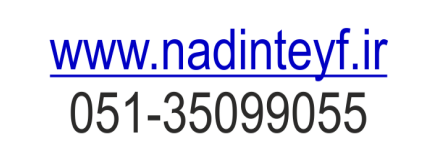

شرکت مهندسے نلاین طیف نگار<br>تولید کنندہ تجھیزات ابزاردقیق

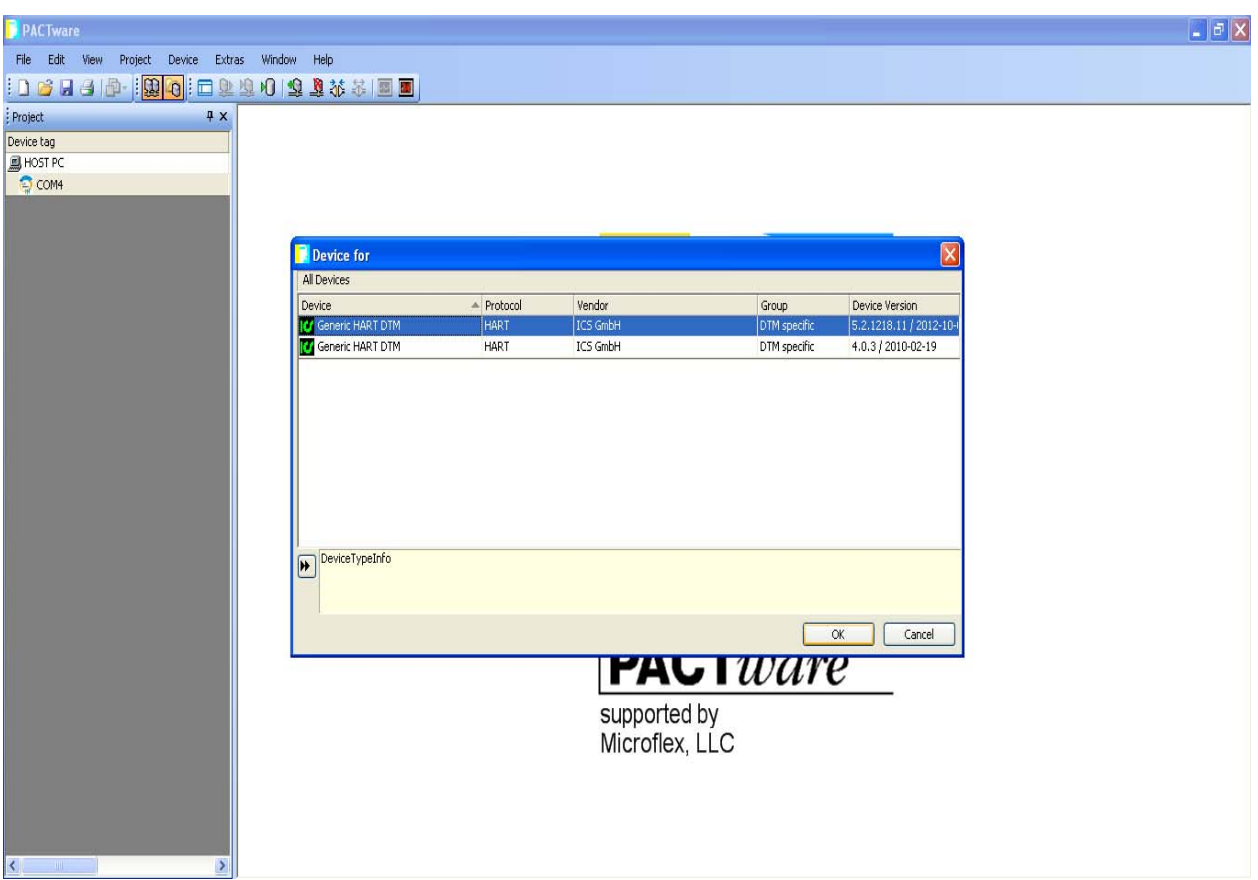

پيغام ايجاد شده را OK نماييد (. پيغامي مذكور مبني براستفاده از Library به مدت 10 دقيقه مي باشد) .

توجه:در صورت تمام شدن زمان ، بر روی Device راست کلیک کرده و گزینه Delete را انتخاب کرده تا **پاك شود و دوباره Device جديد را طبق آنچه در قبل توضيح داده شده است Add نماييد.**

توجه:در صورت نصب بودن کتابخانه اختصاصی تجهیز مورد استفاده نام آن در این قسمت نشان داده می شود و **قابل استفاده است .** 

> شرکت مهندسے نلاین طیف نگار توليد كننده تجهيزات ابزاردقيق

www.nadinteyf.ir 051-35099055

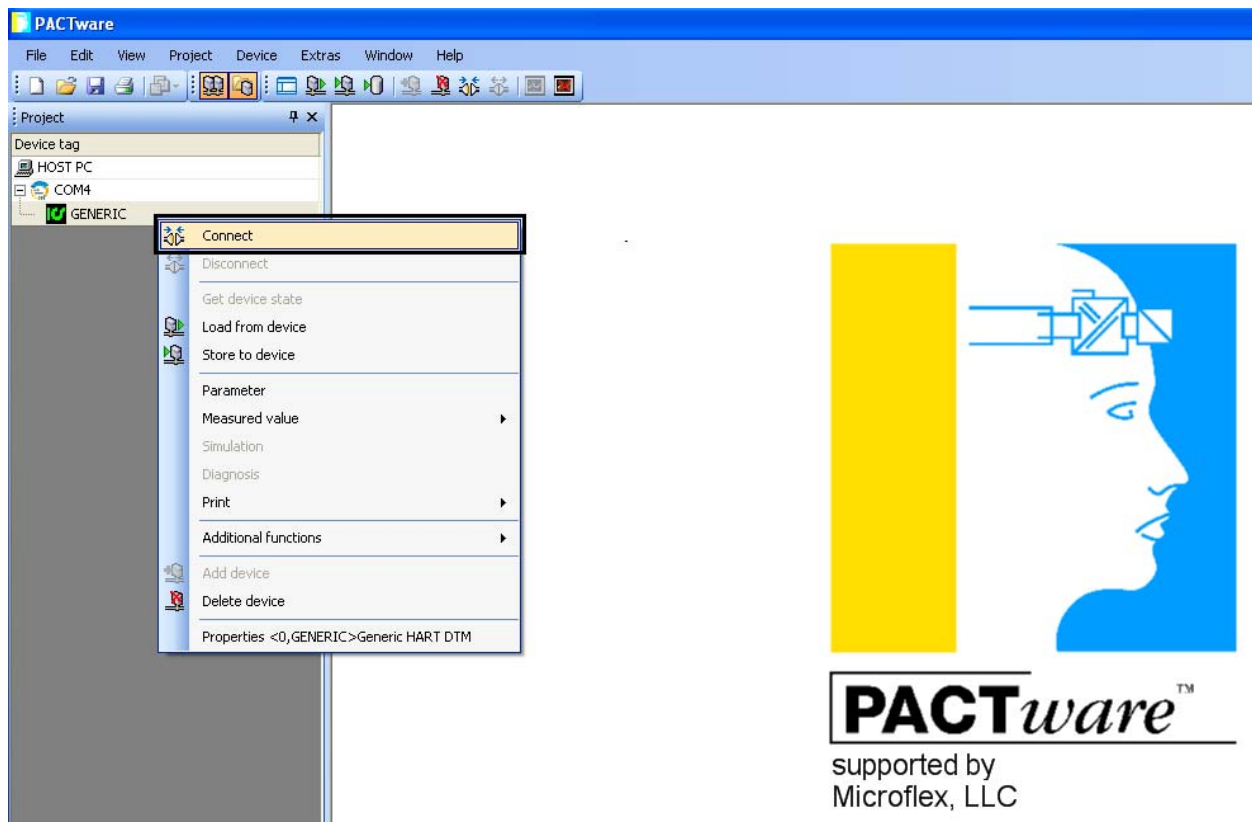

برروي Deviceايجاد شده راست كليك كردهو گزينه Connect را انتخاب نماييد .

# www.nadinteyf.ir<br>051-35099055

شرکت مهندسے نادین طیف نگار

توليد كننده تجهيزات ابزاردقيق

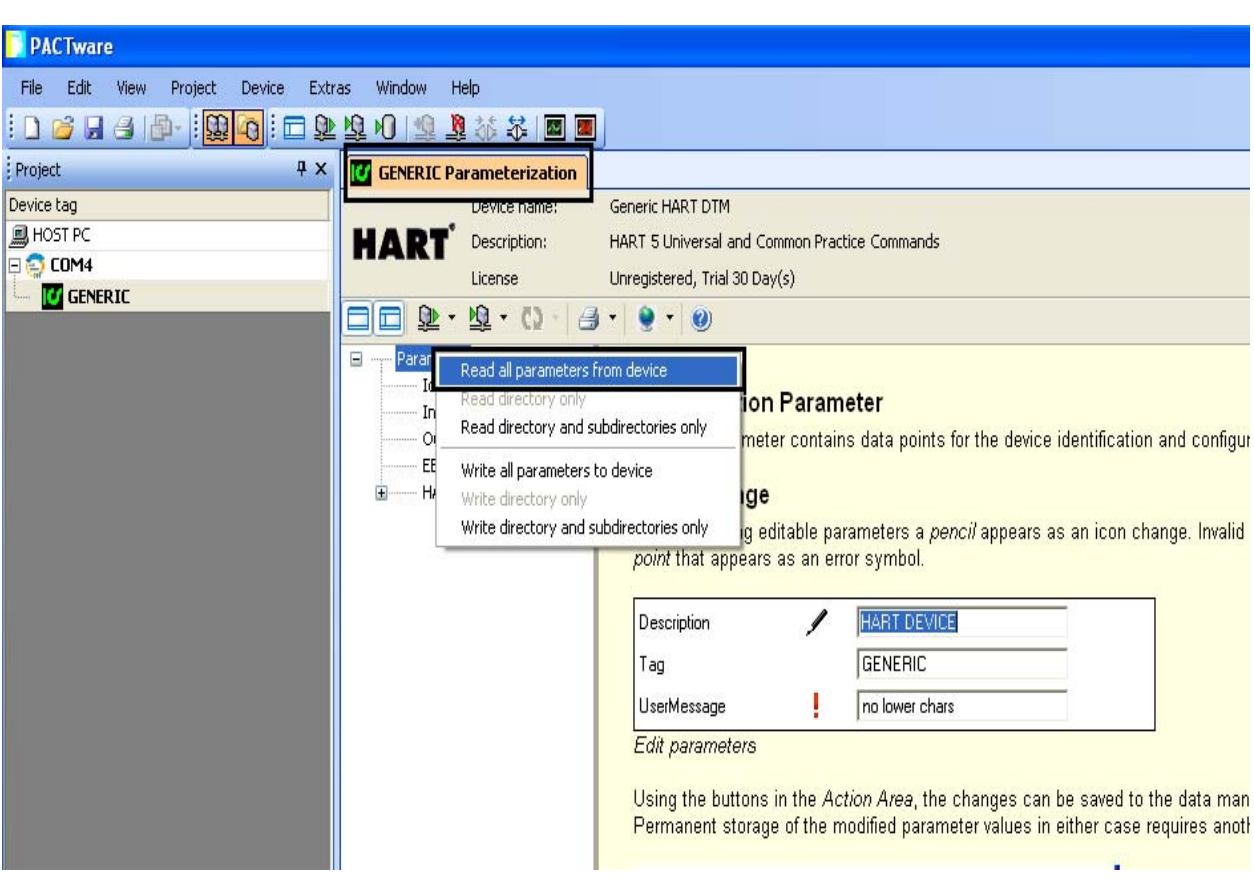

مجدداً روی Device دوباركليك كرده تا پنجره GENERIC Parameterization باز شود .

بر روي Parameter راست كليك نموده و Read all parameters from device را انتخاب نماييد.

در قسمت بالاي پنجره باز شده پارامترهاي خروجي نشان داده مي شود.

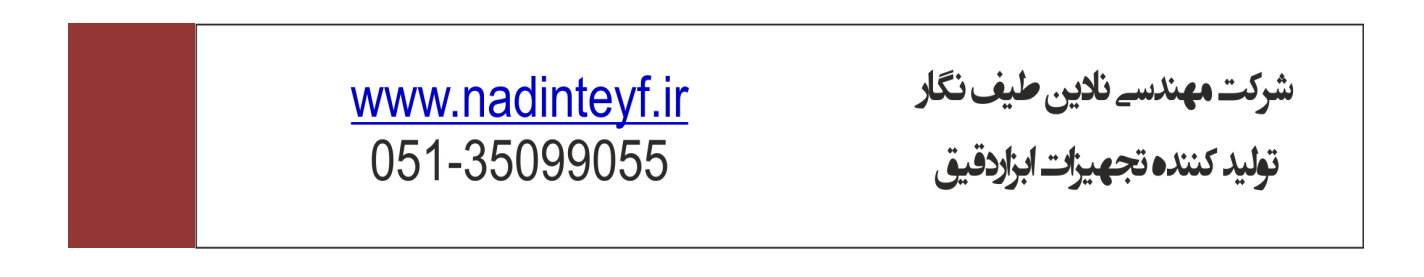

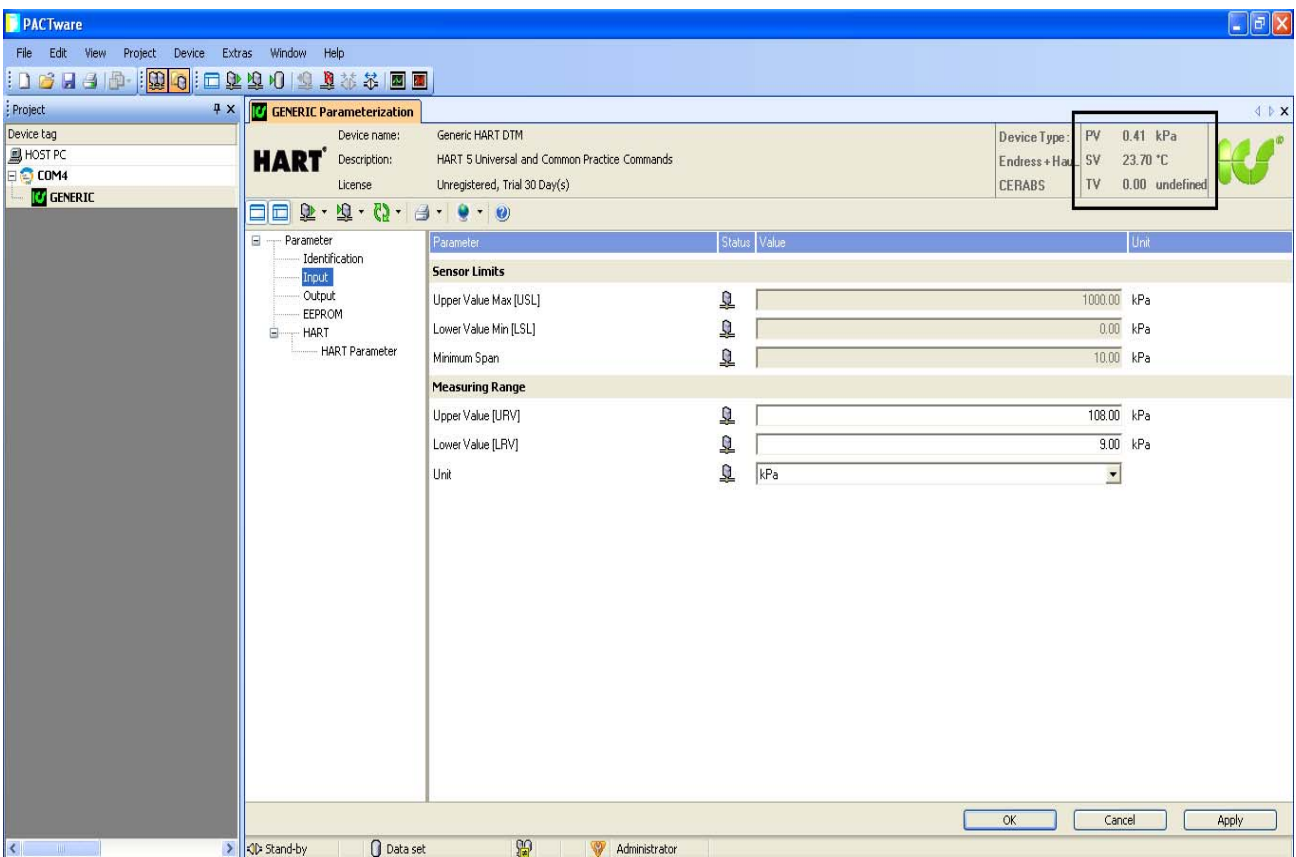

در قسمت Input مي توان برخي از پارامترها از جمله واحد نمايش ،حد بالاو حد پايين را تغييرداد .

در صورتي كه نياز به تغيير اين مقاديرمي باشد ، ابتدا مقاديرراوارد نماييد سپس برروي Input كليك راست كردهو گزينه Write directory only را انتخاب نماييد.

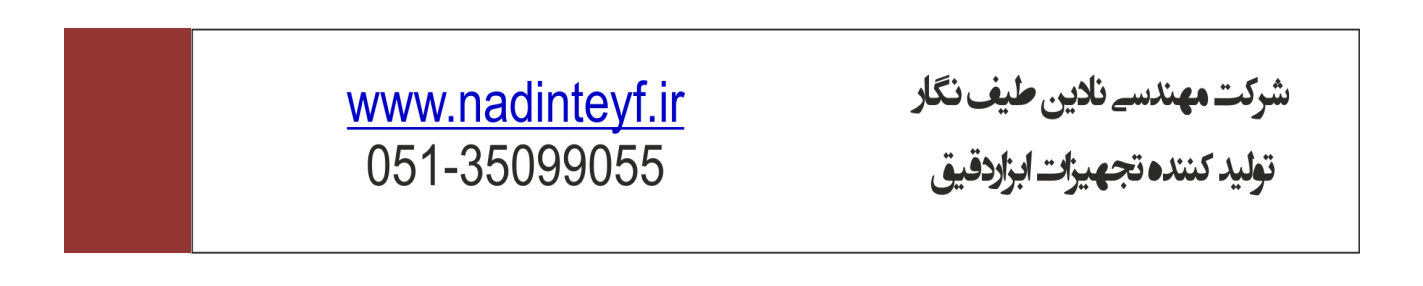

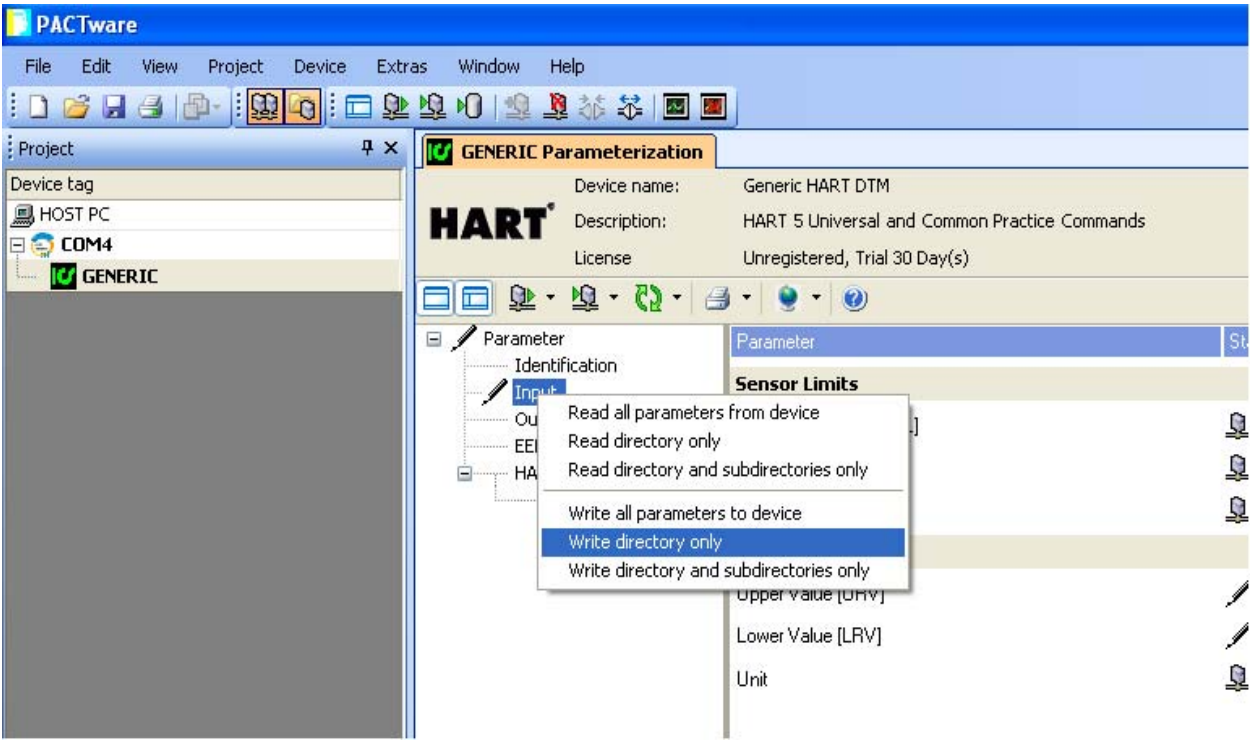

# www.nadinteyf.ir<br>051-35099055